# 電子申請フォームを用いた 追検査の申請について

※高等支援選抜の追検査の受験を申し出る場合は、 3月13日(月)午後8時までに、電子申請フォームにより 追検査の申請を行ってください。 電子申請フォームによる申請は、中学校等が行ってください。

※あわせて、3月13日(月)午後1時から午後5時までに、 追検査申出書を大阪市立都島区民センターに持参してください。 持参者は事情がわかる方であれば、どなたでも構いません。

1

2

## 中学校等校長による追検査の申請の流れ

1. 大阪府行政オンラインシステムに利用者登録する

2. 申請フォームから追検査の受験を申し出る生徒を登録する

【加えて、府教育庁に追検査申出書を持参により提出する】

3. 受験票等を受領し、受験者に渡す

- 1. 大阪府行政オンラインシステムに利用者登録する
	- (1)「大阪府行政オンラインシステム」を検索します 【URL】

https://lgpos.task-asp.net/cu/270008/ea/residents/portal/home

(2) 新規登録をクリックします

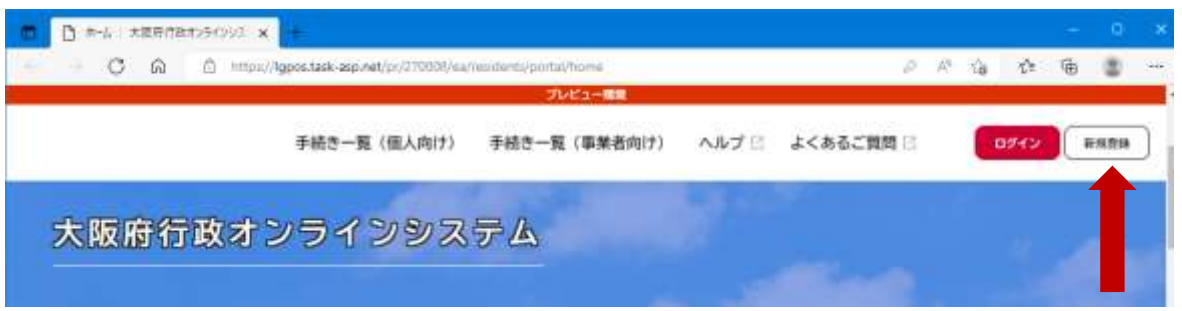

<sup>3</sup> ※サンプル画面は「プレビュー環境」のものです

4

## (3) ページ下の「個人として登録する」をクリックします

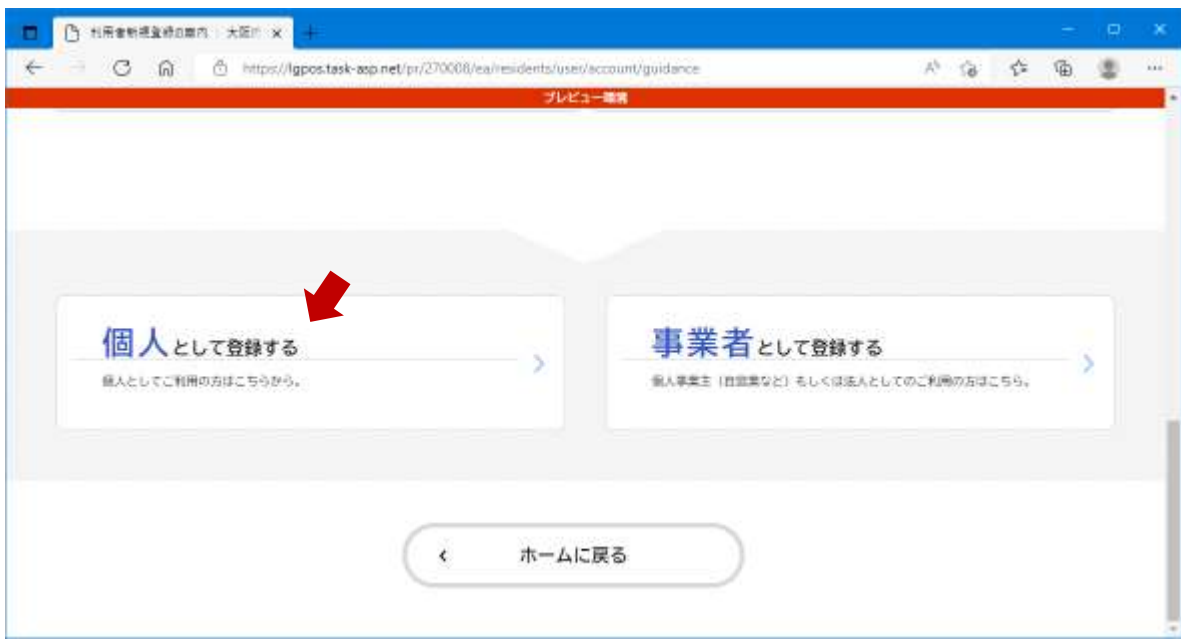

## (4) 利用規約を確認後、「利用規約に同意します」にチェック を入れ、「利用者の登録を開始する」をクリックします

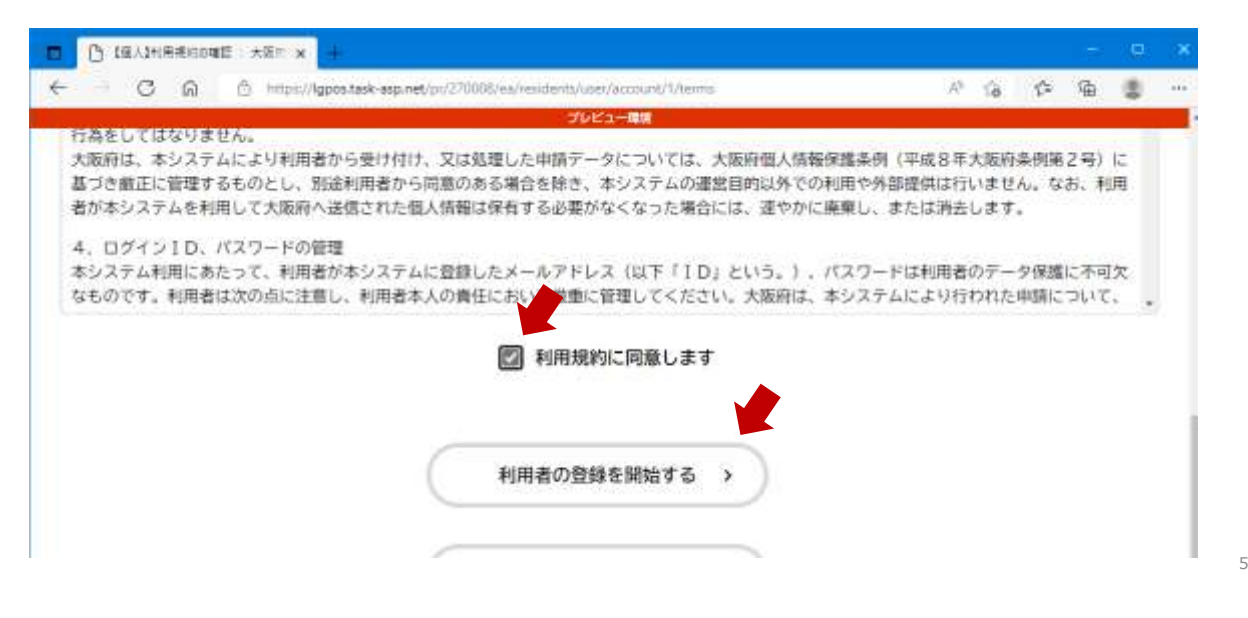

# (5) メールアドレスを入力し、「登録する」をクリックします

#### ※ここで登録したメールアドレスに、追検査の受験票を送付します

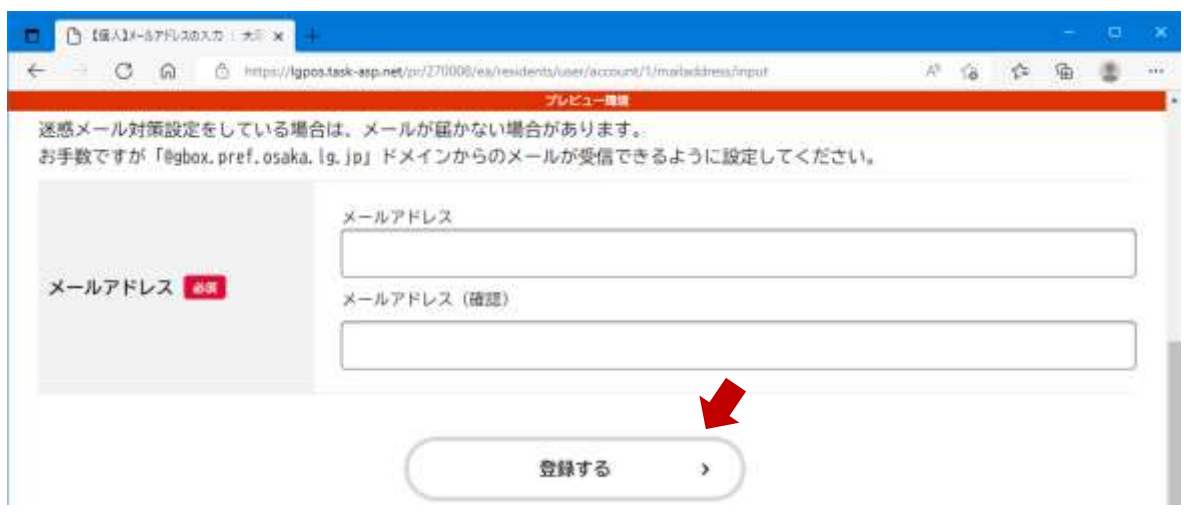

# (6) 「OK」をクリックします

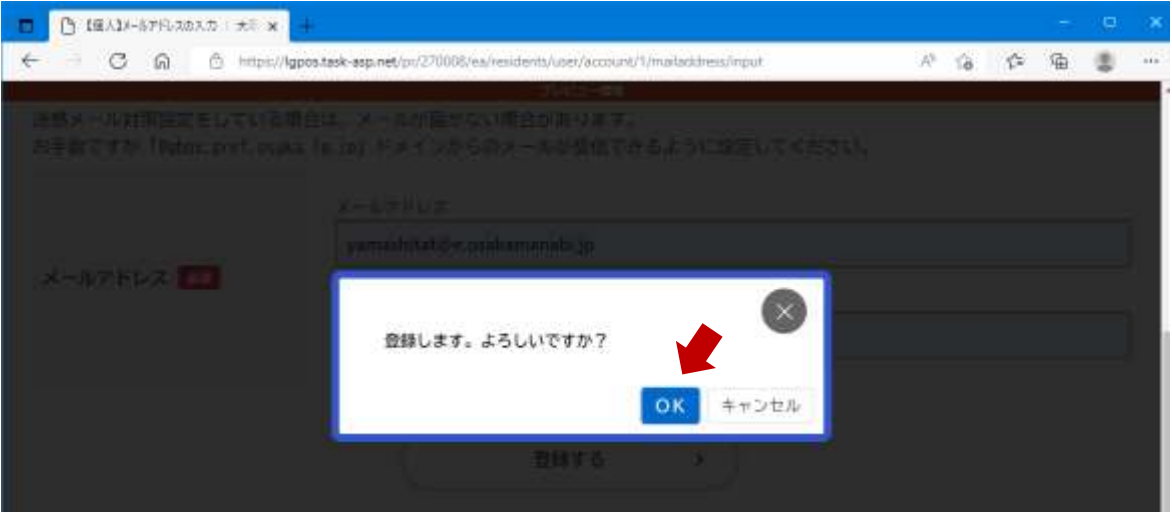

7

8

## (7) 仮登録が完了すると、登録したメールアドレスに認証 コードが届きます

#### ※登録したメールアドレスに、「info-online-shinsei@gbox.pref.osaka.lg.jp」 からのメールが受信できるように設定をお願いします

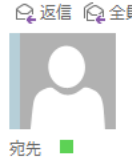

Q返信 Q全具に返信 Q転送 Q5IM 2022/09/09 (金) 11:36 info-online-shinsei@gbox.pref.osaka.lg.jp 【大阪府行政オンラインシステム】メールアドレス確認メール

認証コードを入力して本登録を完了させてください。

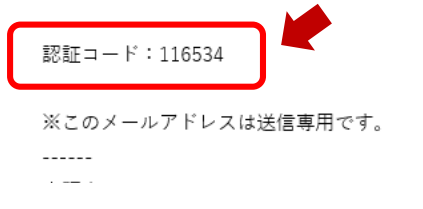

## (8) メールに記載されている「認証コード」を入力し、 「認証コードを確認する」をクリックします

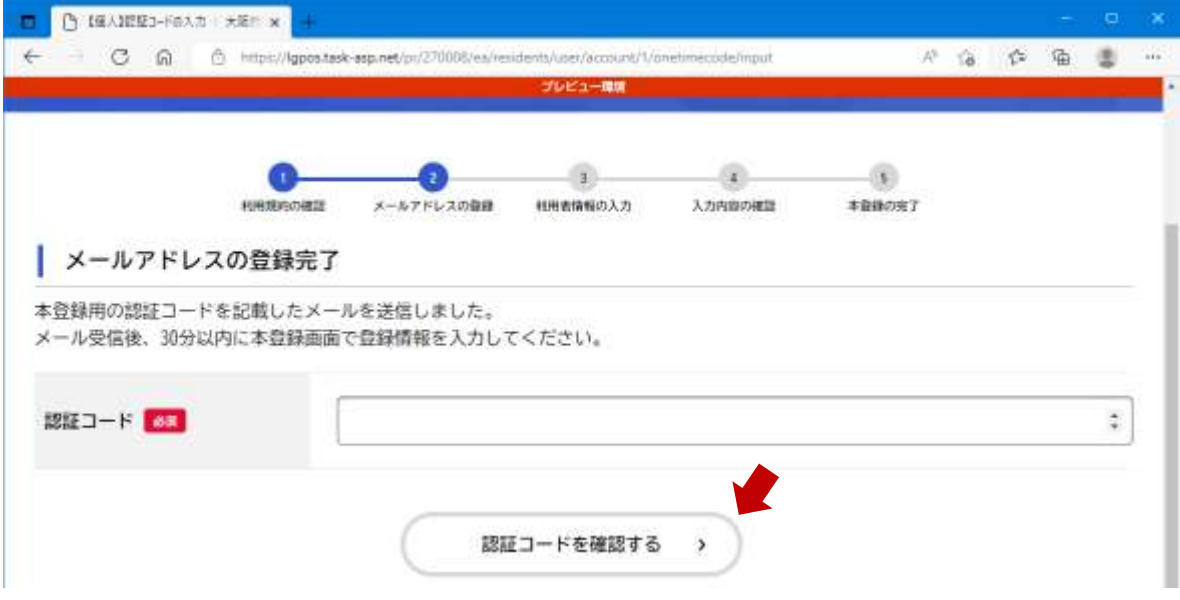

## (9) 必要な項目を入力します

※入力は「必須」の項目だけで構いません

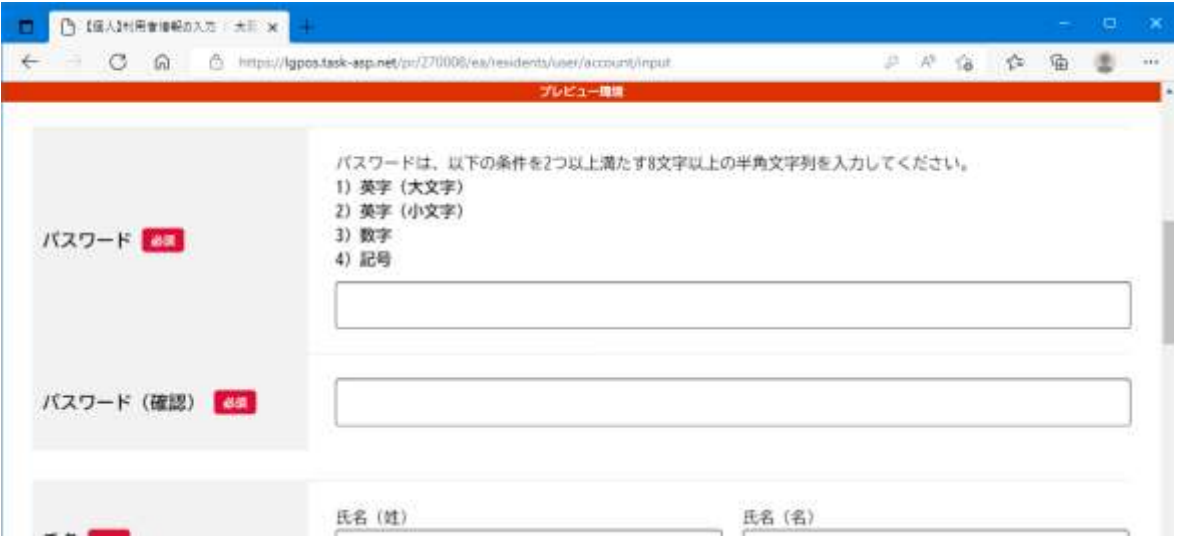

10

# (10) 「入力内容を確認する」をクリックします

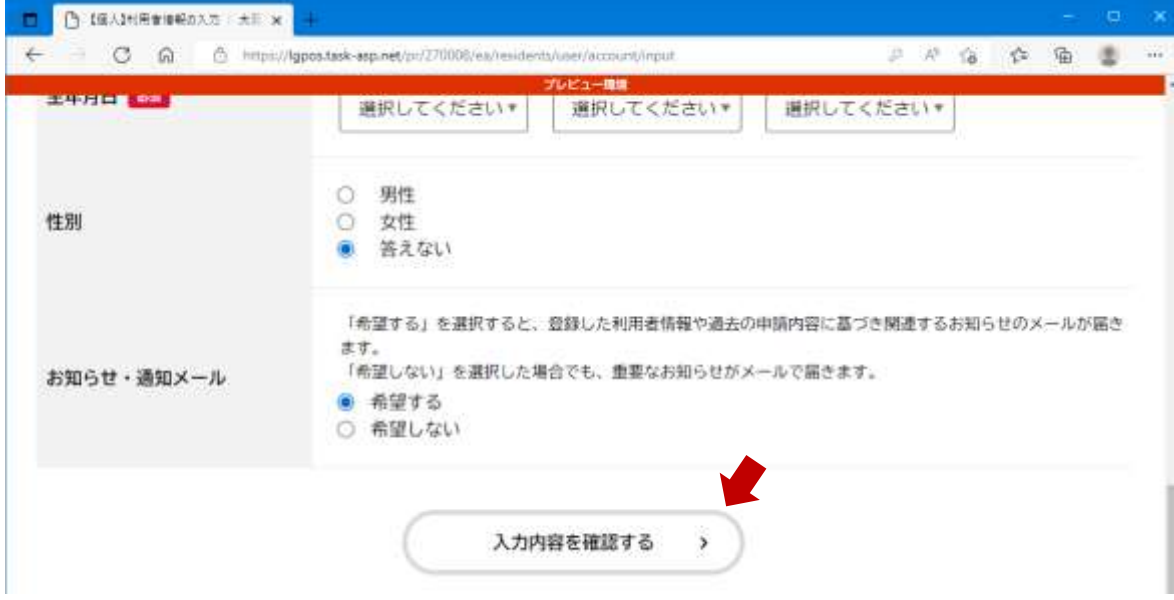

#### (11) 入力内容を確認します 誤りがなければ「登録する」をクリックします

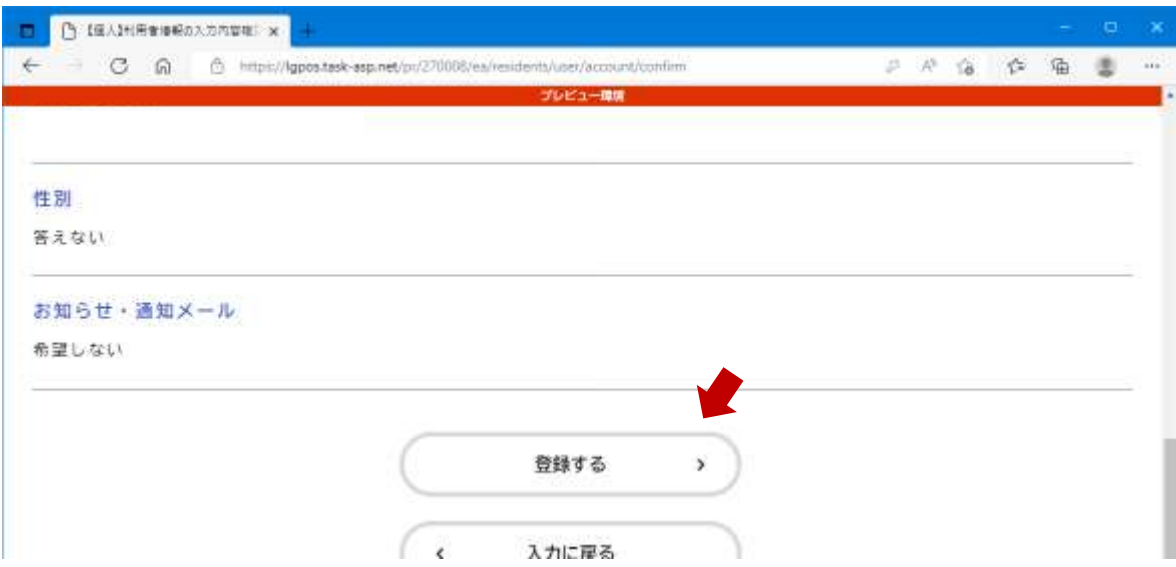

# (12) 「OK」をクリックします

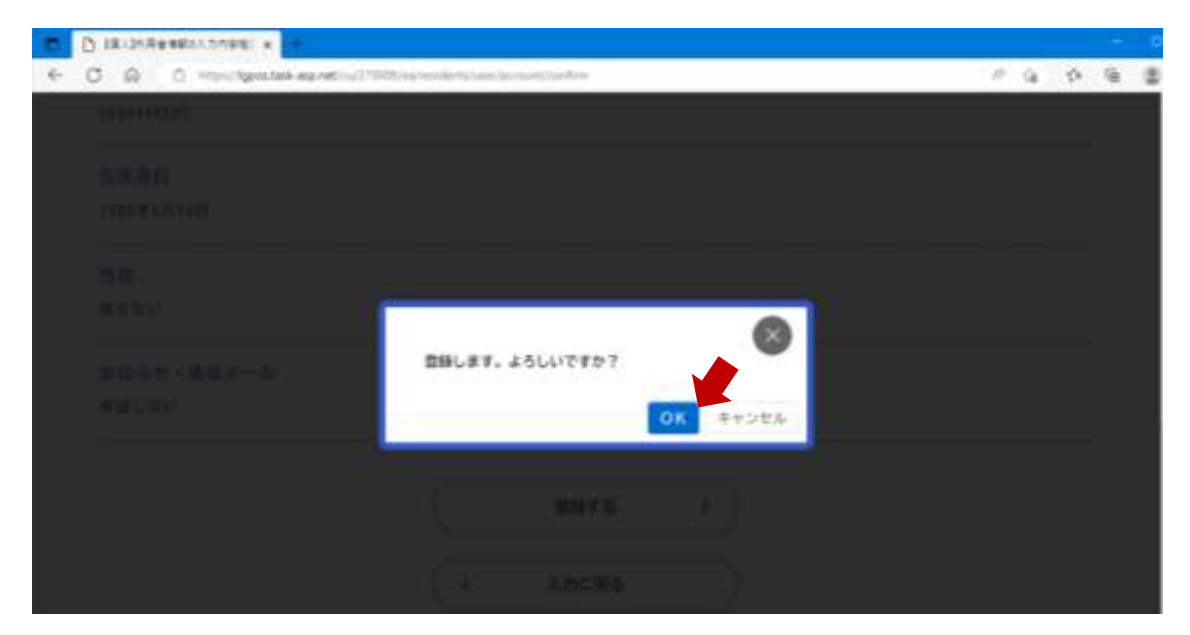

# (13) 本登録が完了すると、本登録完了メールが届きます

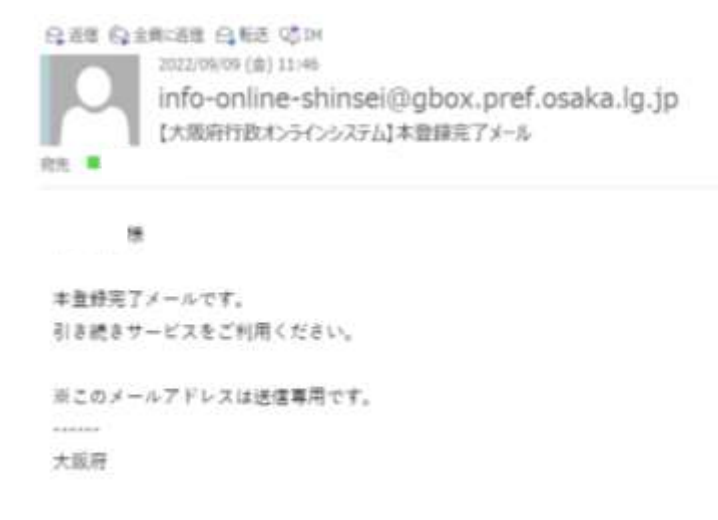

# これで利用者登録が完了です $14$

中学校等校長による追検査の申請の流れ

1. 大阪府行政オンラインシステムに利用者登録する

2. 申請フォームから追検査の受験を申し出る生徒を登録する

【加えて、府教育庁に追検査申出書を持参により提出する】

3. 受験票等を受領し、受験者に渡す

#### 2.申請フォームから追検査の受験を申し出る生徒を登録する

## (1)「大阪府行政オンラインシステム」を検索します 【URL】

https://lgpos.task-asp.net/cu/270008/ea/residents/portal/home ※ログアウトしている場合は、「利用者ID」と「パスワード」を入力し、 ログインしてください

### (2)「手続き一覧(個人向け)」をクリックします

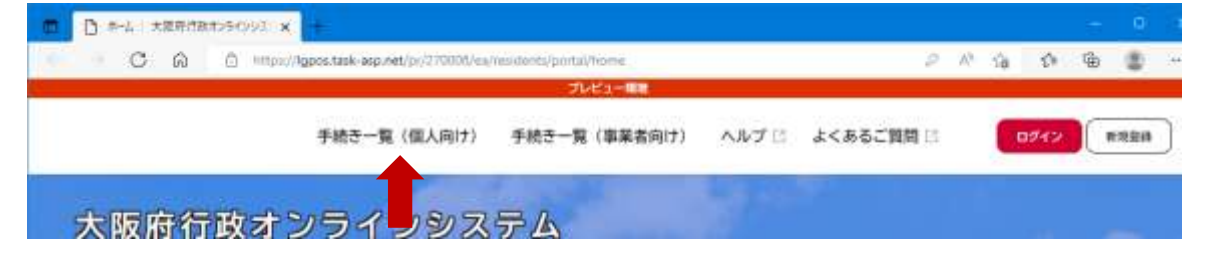

16

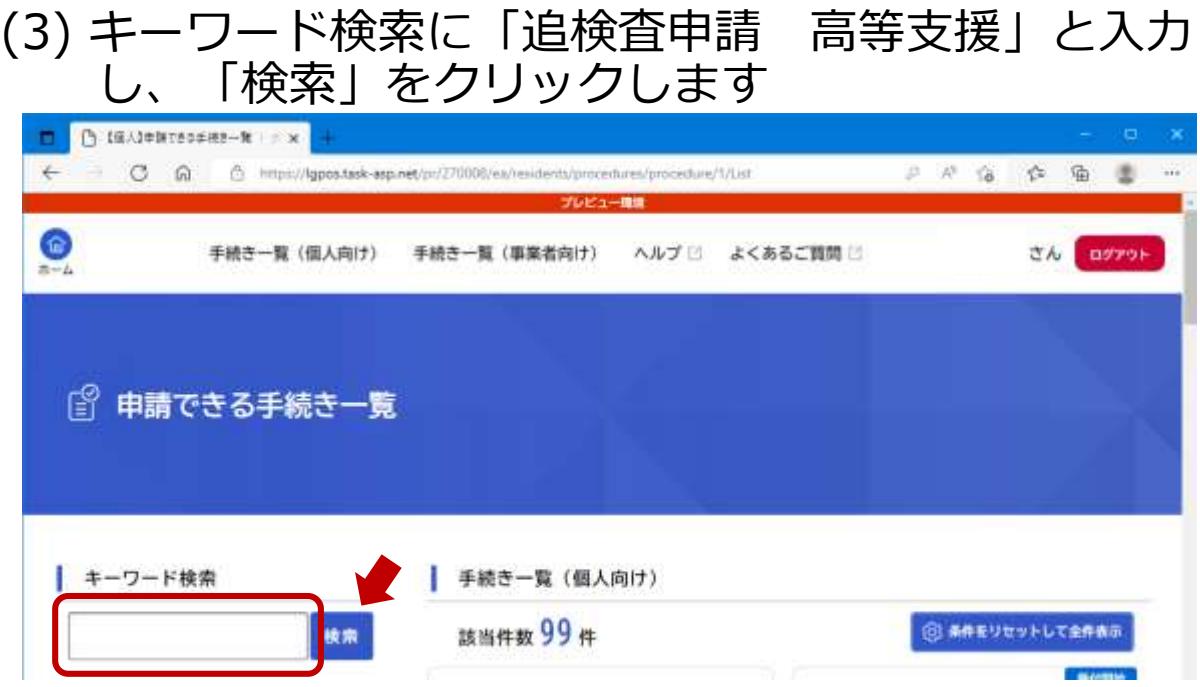

(4) 「令和5年度大阪府立知的障がい高等支援学校職業学科 (本校)入学者選抜 追検査申請フォーム」をクリックします

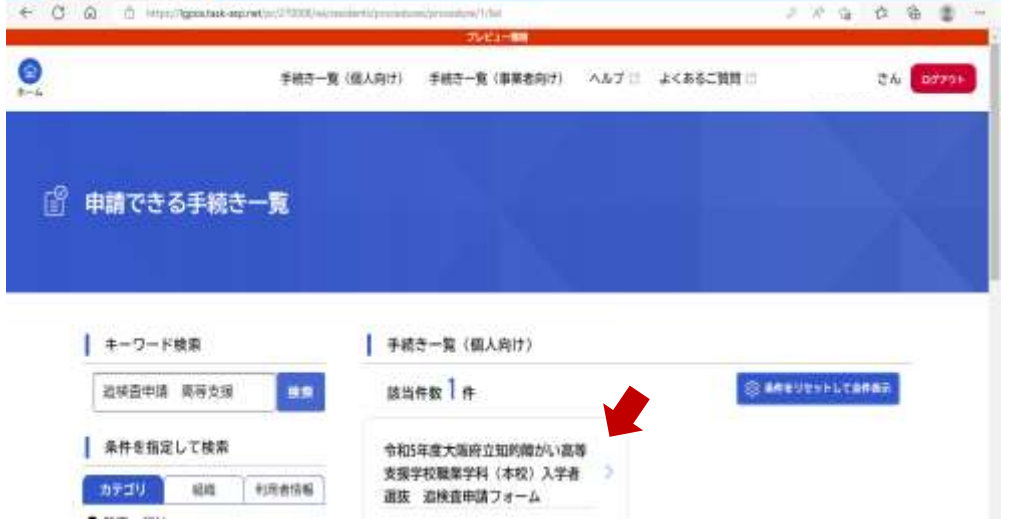

18

## (5) 「次へ進む」をクリックします

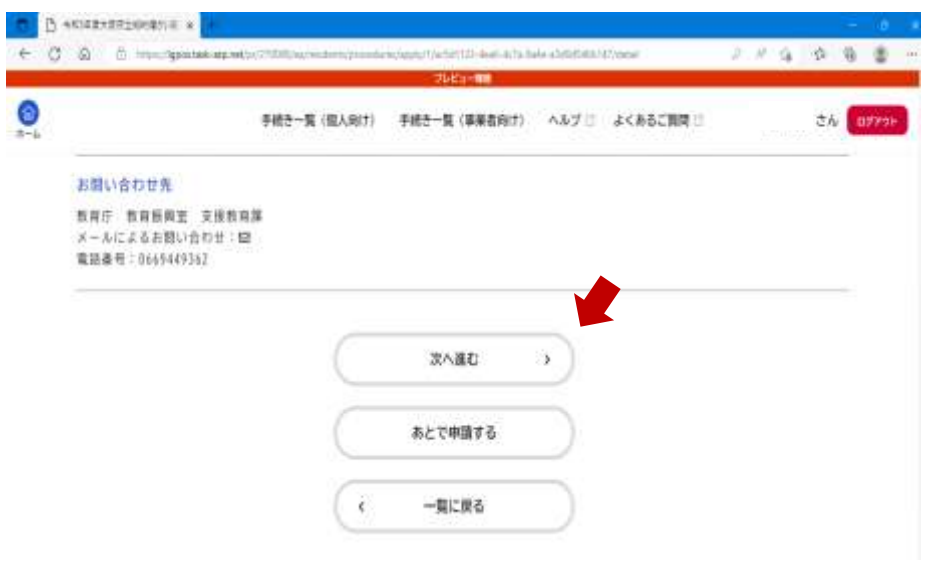

(6) 追検査に申し出る志願者名を入力します

※志願者が複数人いる場合は、一人ずつ順に入力してください

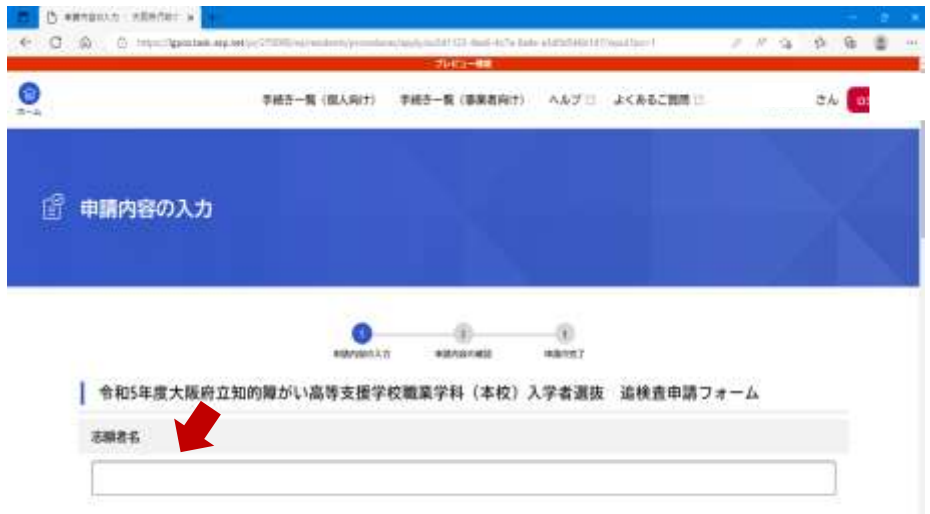

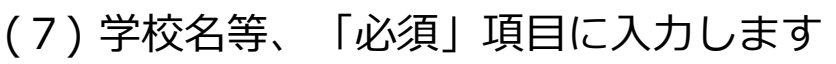

 $0.1$ 

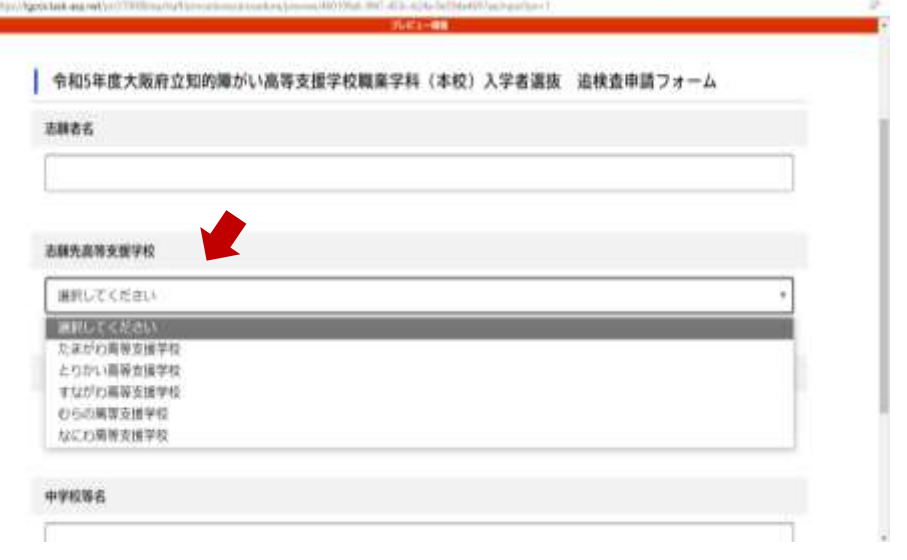

# (8) 必要事項を入力し、「次へ進む」をクリックします

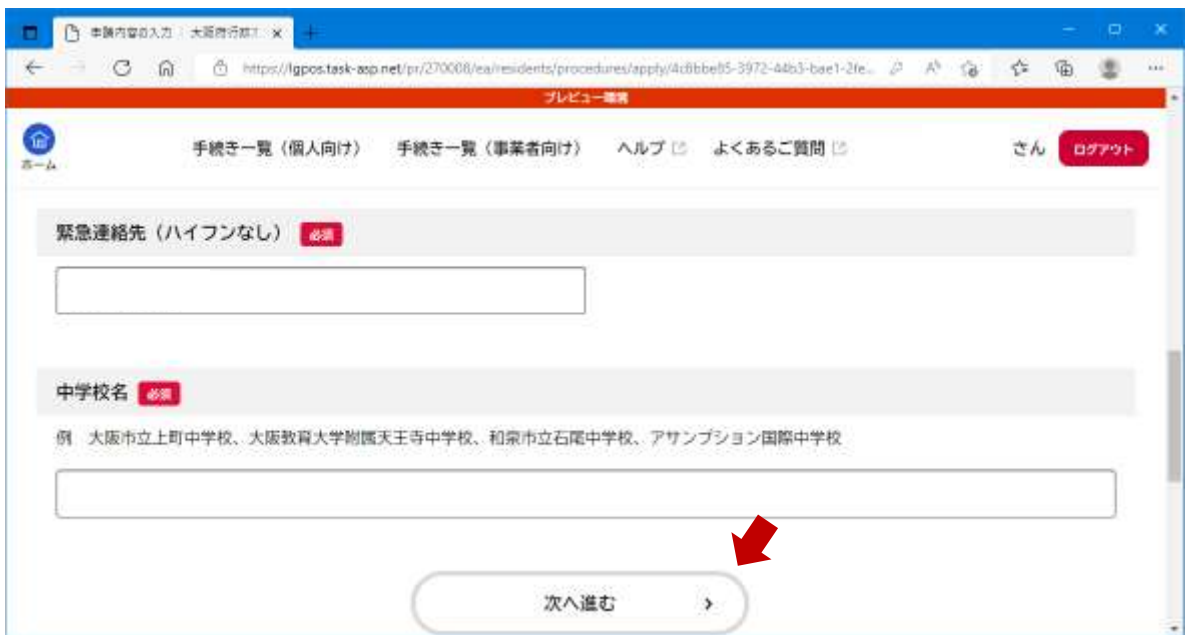

21

# (9) 内容を確認し、「申請する」をクリックします

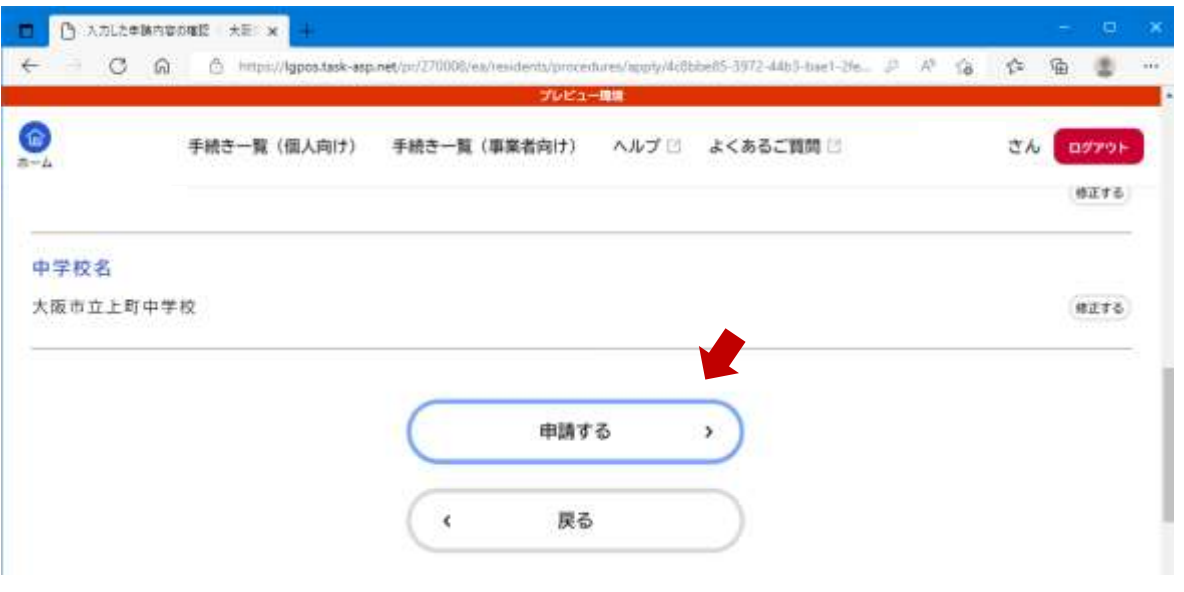

# (10) 「OK」をクリックします

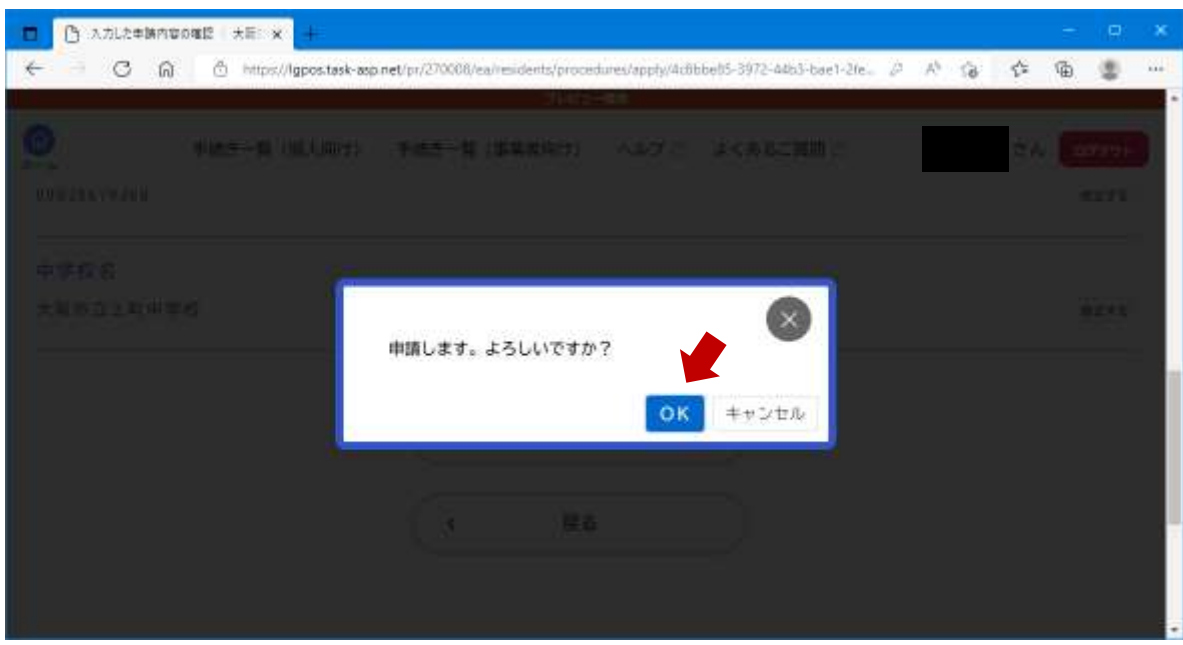

23

## (11) 申請受付が完了です

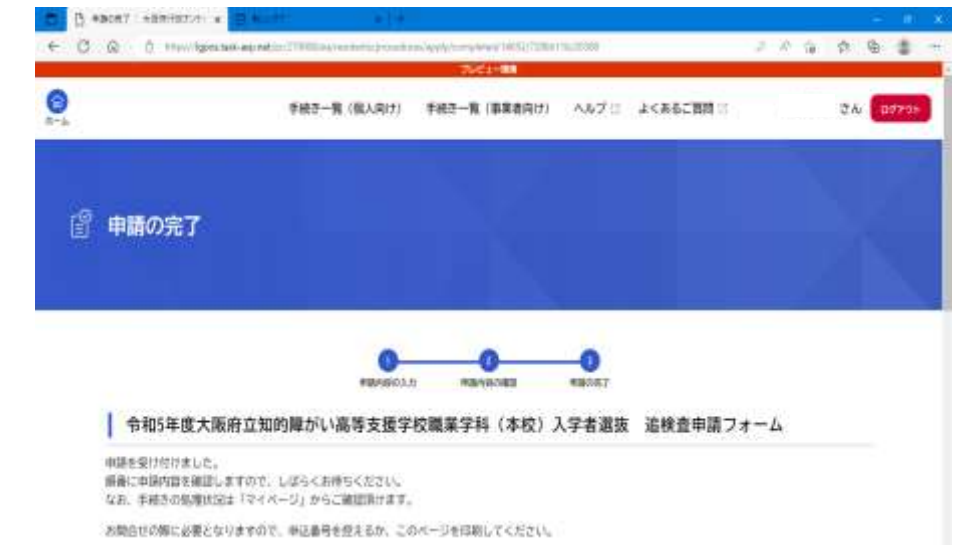

## ※登録したメールアドレスに、申請受付完了の連絡が届きます

## (12) 複数人分の追検査申請を行う場合は、「手続き一覧(個 人向け)」をクリックし、2(3)以降の作業を繰り返します

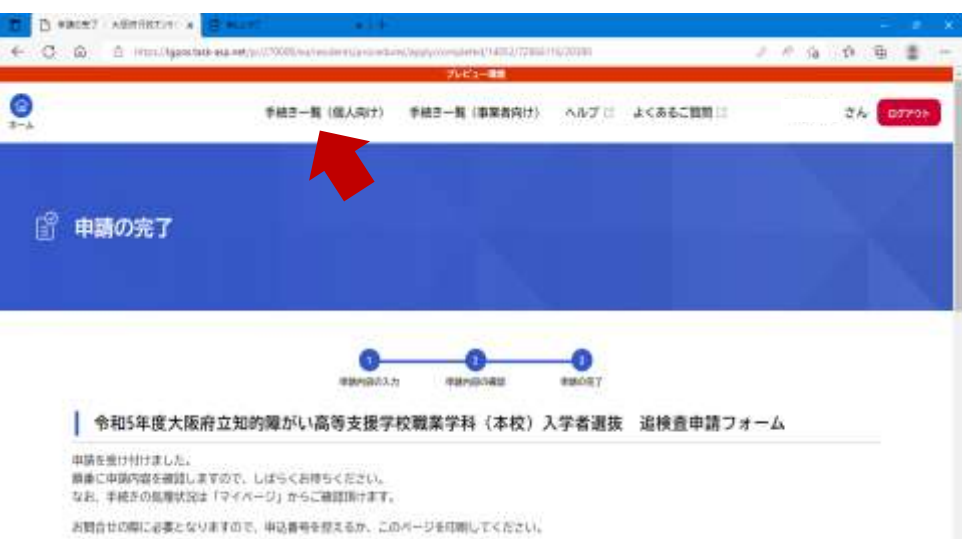

中学校等校長による追検査の申請の流れ

- 1. 大阪府行政オンラインシステムに利用者登録する
- 2. 申請フォームから追検査の受験を申し出る生徒を登録する

【加えて、府教育庁に追検査申出書を持参により提出する】

3. 申出日時:令和5年3月13日(月)午後1時から午後5時 申出場所:大阪市立都島区民センター ホール ※追検査申出書の提出は、代理の方でも構いません。

#### 中学校等校長による追検査の申請の流れ

- 1. 大阪府行政オンラインシステムに利用者登録する
- 2. 申請フォームから追検査の受験を申し出る生徒を登録する

【加えて、府教育庁に追検査申出書を持参により提出する】

3. 受験票等を受領し、受験者に渡す

- 3. 受験票等を受領し、受験者に配付する
	- (1) 府教育庁において追検査の受験資格を確認します
	- (2) 1(5)で登録したメールアドレスに、追検査の受験票及び 受験上の注意等に係る資料が送付されます
	- (3) 各中学校等において受験票等を印刷し、受験者に配付して ください ※ 受験票はA4用紙に印刷してください
		- ※ 受験票等のデータを保護者等に送付し、保護者等が受験票等を 印刷しても構いません
	- (4) 受験者は、追検査当日に、印刷された受験票を持参して ください